# Guide til Opsætning af TRD løbekalender

#### Opsætning af kalender på MAC

- 1. Send din mailadresse som du anvender til at logge på Google Calender til vores mail: [Trailrunningdenmark@hotmail.com.](mailto:Trailrunningdenmark@hotmail.com) Skriv "oprettelse i TRD løbekalender i emnefeltet".
- 2. Du vil blive tilføjet til løbekalenderen inden for få dage.
- 3. Kalenderen er nu synlig i din Google Calender på din MAC.

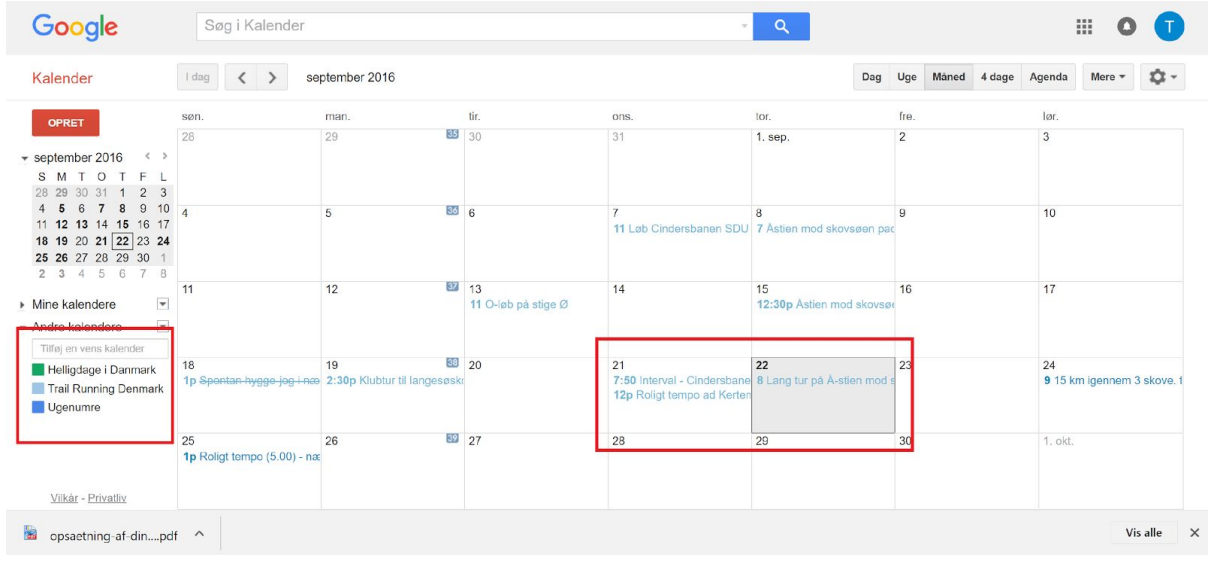

### Synkronisering med Calender i MAC

1. Åbn din MAC calender, klik på knappen "Accounts…" under "Calender" i den øverste bjælke

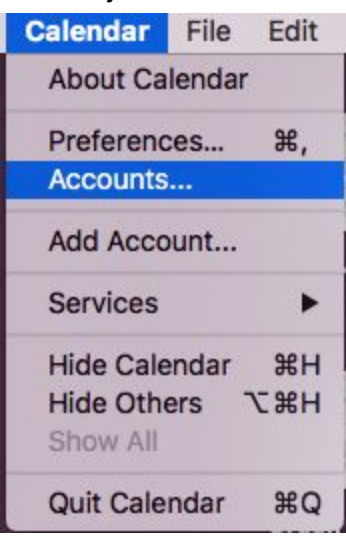

2. Så åbnes "internet accounts" og klik derefter på "Google"

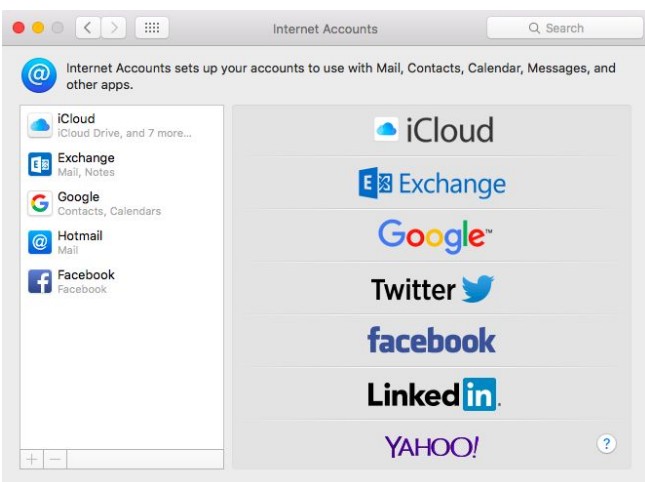

 3. Følg instruktionerne ved at skrive din g-mail konto og herefter dit password til denne konto.

 4. Åbne herefter din MAC calender igen. Klik på knappen "Preferences… #," under "Calender" i den øverste bjælke.

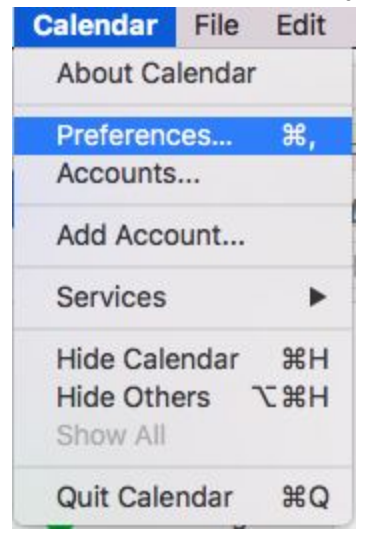

 5. Sikre dig, at din google konto er aktiveret i din MAC Calender. Det er den, når der er 'flueben' i boksen "Enable this account" som vist på billedet under.

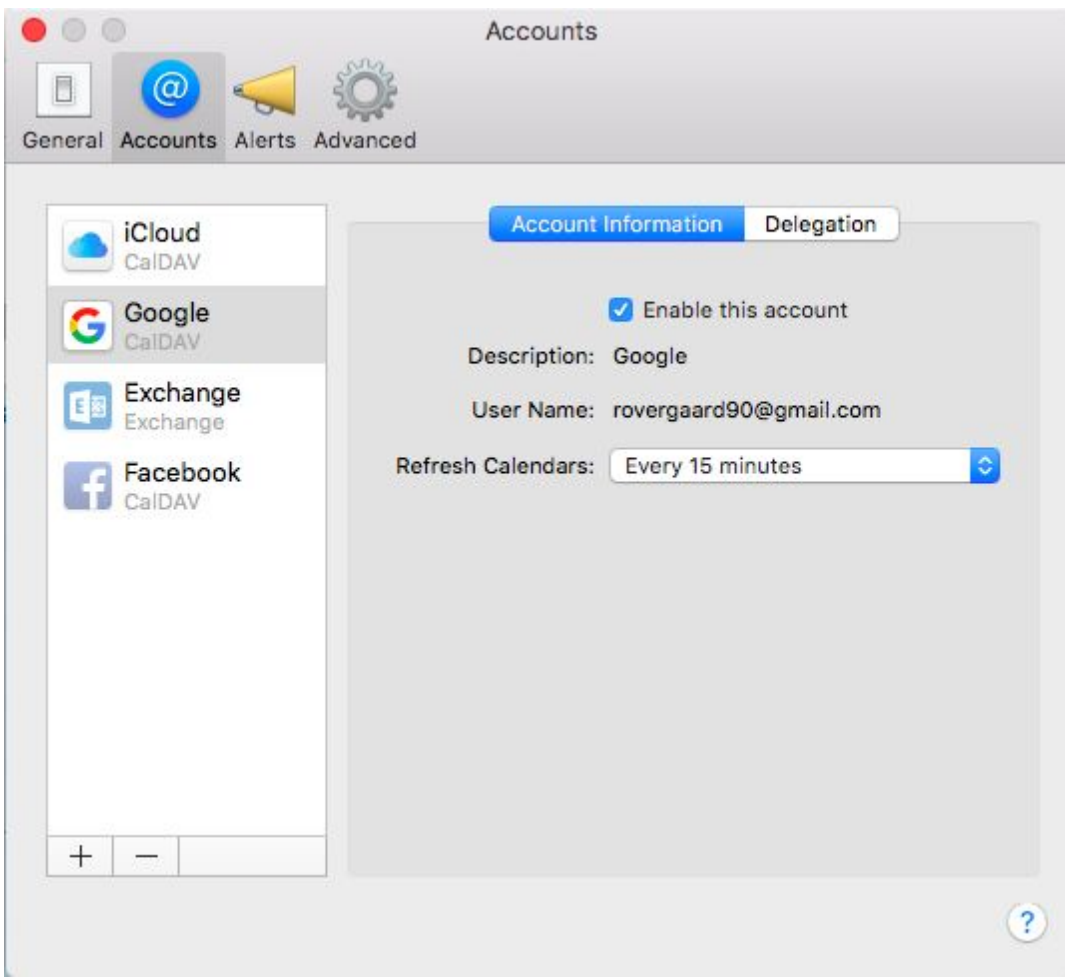

 6. TRD's løbekalender er nu aktiveret og synkroniserer automatisk med din MAC Calender.

### Opsætning af kalender i Google Calender app (på Iphone)

- 1. Åben "Indstillinger" på din Iphone og tryk på "Kalender":
- 2. Herefter klikkes på "Konti" og derefter klik på "Tilføj konti"
- 3. Du ser nu nedenstående skærmbillede. Tryk herefter på "Google"

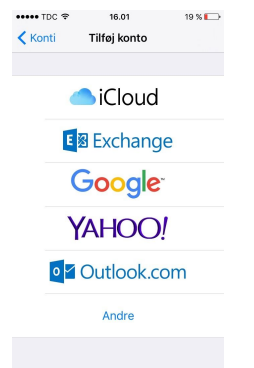

- 4. Skriv både den g-mail konto du har angivet til Trail Running Denmark og det tilhørende password.
- 5. Slå "Kalendere" til som vist på nedenstående billede og derefter "arkiver" i øverste højre hjørne

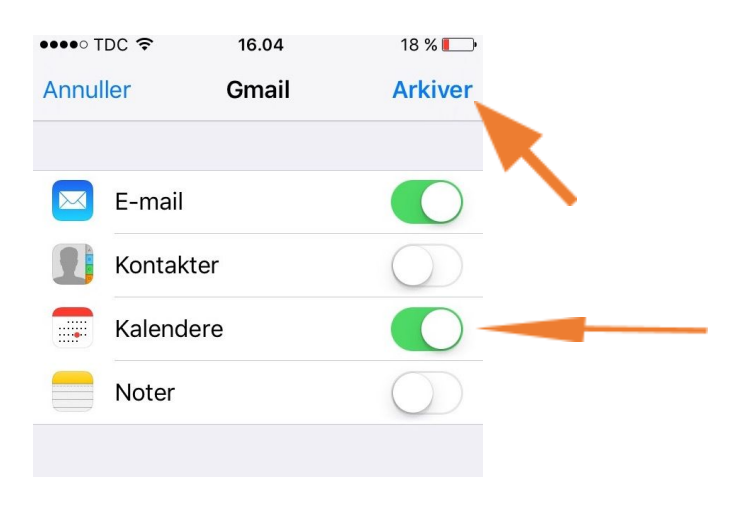

6. Åben din kalender på din Iphone og tryk på "Kalendere"

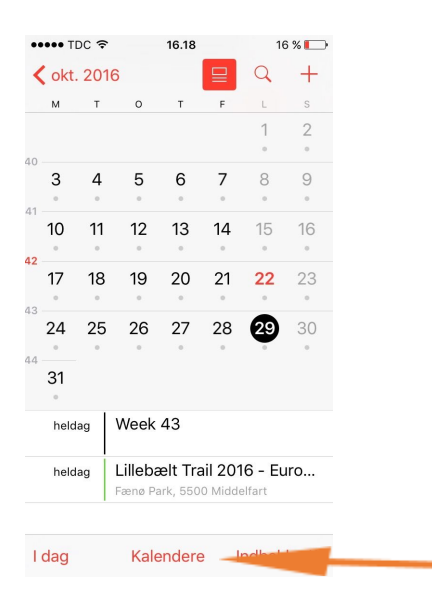

7. Sikre dig, at der er 'flueben' ud for kalenderen "Trail Running Denmark" under gmail

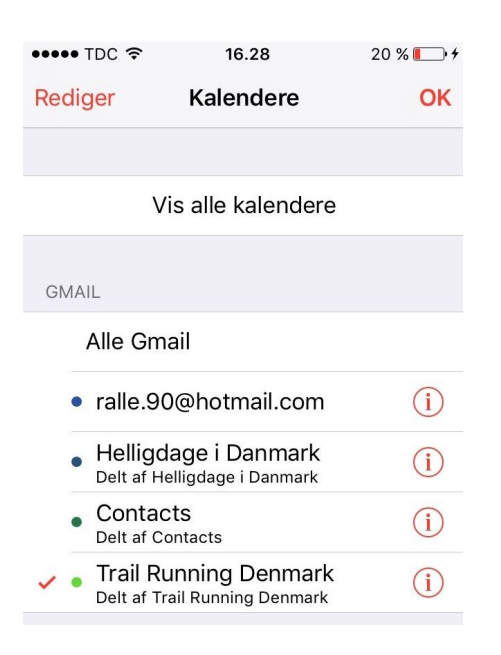

8. Lad det sociale løbeventyr begynde! Trail Running Denmarks løbekalender er nu til syne på din iphone :-D

## Guide til oprettelse af træningspas i TRD løbekalender (Mac)

1. Opret en ny begivenhed ved at markere det tidspunkt du ønsker at løbe i:

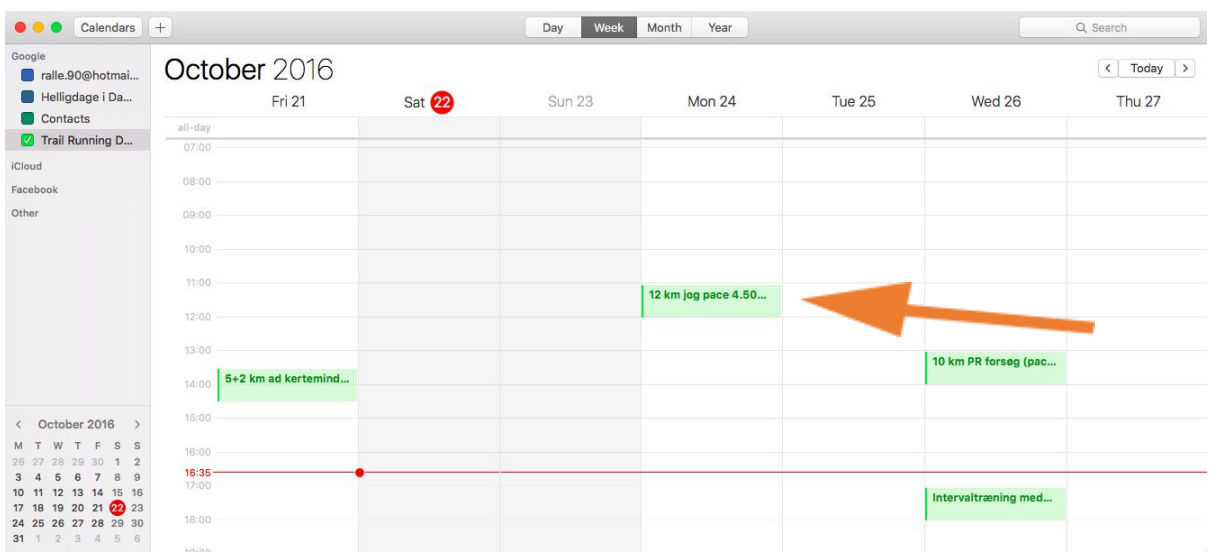

- 2. Navngiv begivenheden. Forventet distance og pace (hastighed) skrives i navnet. Fx: "7km ad Å-stien, pace 4.45 min/km. "
- 3. Angiv tidspunkt for afgang
- 4. Angiv startsted
- 5. Vælg kalender → Trail Running Denmark
- 6. Skriv i "Add Notes": "Dit eget navn".

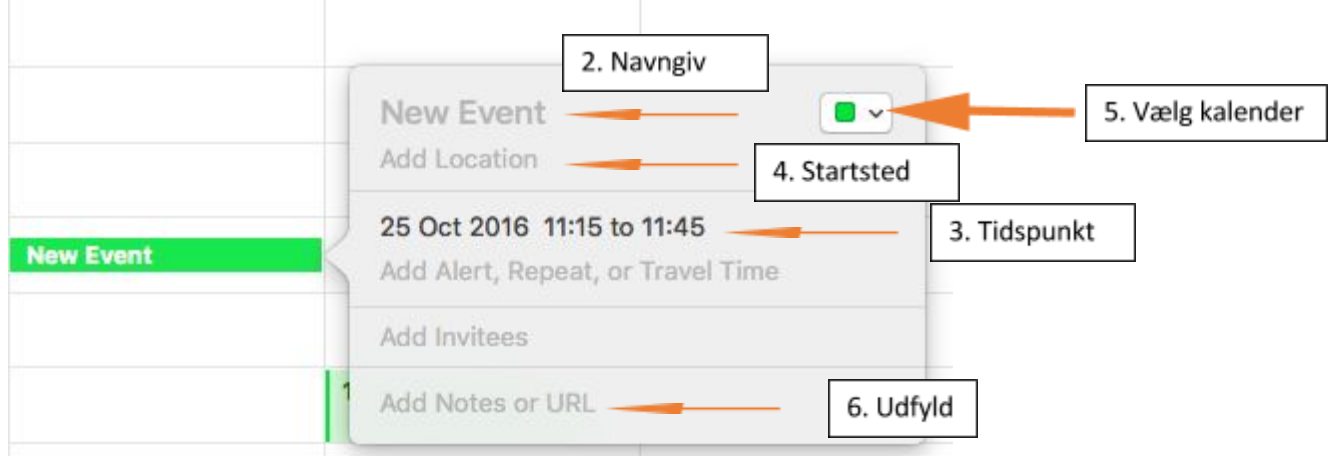